# GUIDE POUR LA TENUE DE LA CAISSE

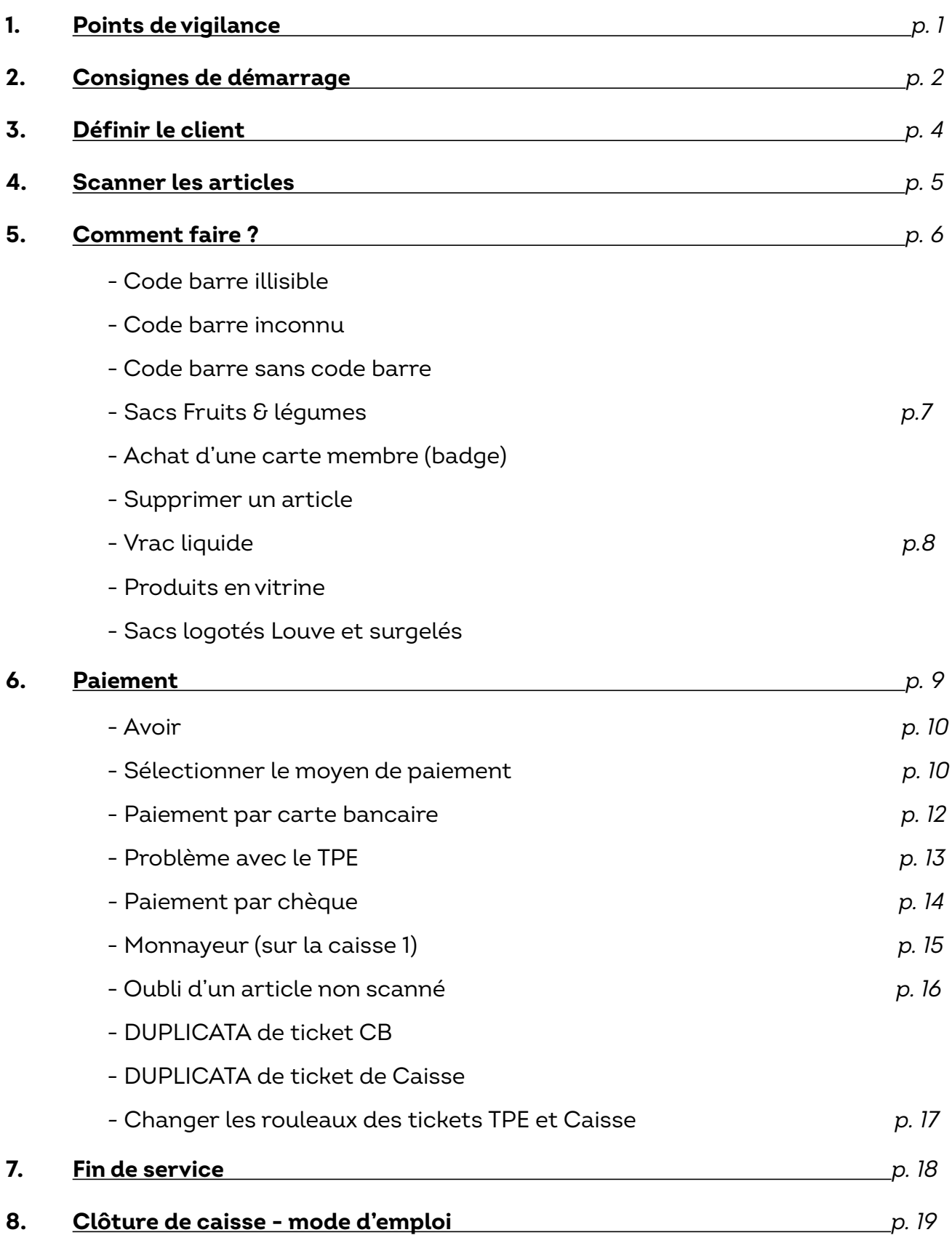

## **Au moindre doute, appelez un·e salarié·e**

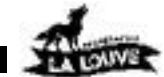

## 1. Points de vigilance

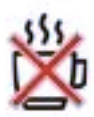

• Evitez de boire et de manger à la caisse (surtout des produits frais) : le scanner ne le supporte pas. => **Ne pas déposer de tasse** (même vide) à côté ou sur le matériel des caisses, faire une pause au coin café.

- Ne rien déposer dans les casiers d'équipement informatique et de branchements
- Vous souhaitez consommer, **veuillez régler vos articles avant**, et conserver le ticket de caisse : vous êtes dans un espace visible de tous, soyez exemplaire

#### **En cas d'affluence, n'attendez pas le client suivant.**

Pour fluidifier les passages en caisse et ainsi éviter le renfort par les salariés :

- Procéder au règlement dès que vous avez terminé de scanner le panier
- Pendant que ce client range ses articles, hélez le client suivant qui, **après vous avoir présenté spontanément ses sacs vides**, commencera à déposer ses articles sur la caisse
- En cas d'affluence, il est parfois nécessaire d'appeler le membre suivant, vos signes ne suffisent pas
- Ne commencez à scanner ses articles, uniquement quand le membre précédent est parti
- Une nouvelle affiche **"Veuillez présenter votre sac vide en caisse"** est apposée sur l'écran côté acheteur. Pour les membres avec de grands sacs, proposez-leur de vous les présenter
- Rester très vigilant et attentif sur l'enregistrement du panier (**garder constamment l'oeil sur votre écran**) pendant le passage en caisse des membres. Les conversations avec les membres acheteurs sont certes très agréables, mais sont souvent sources d'erreurs ou d'oubli

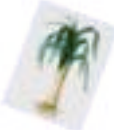

• Soyez vigilant sur les **fruits et légumes** à feuilles ou fânes qui peuvent effleurer l'écran tactile de votre caisse et modifier le panier (suppression d'articles, changement de quantités, etc…).

Ramener aux salariés les produits qui ne passent pas en caisse. Il est interdit de les laisser dans la boîte de caisse

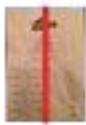

• Si vous voyez apparaître une ligne rouge sur le ticket CB ou le ticket de caisse, cela signifie que le rouleau arrive bientôt à sa fin. Changer le rouleau dès que la ligne rouge arrive à sa fin (voir page 17)

#### **Les visiteurs n'ont pas le droit d'acheter**

Vous pouvez rappeler cette règle aux coopérateurs accompagnés d'un visiteur muni d'un panier de courses. En cas de refus du coopérateur, faites appel à un·e salarié·e

#### **En cas de problème en caisse**, au moindre doute,

un talkie est à votre disposition à l'accueil pour appeler un.e salarié.e…

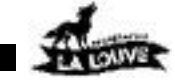

## 2. CONSIGNES DE DEMARRAGE

**1 seul membre expérimenté par caisse**, (*il ou elle a tenu la caisse plusieurs fois en toute autonomie)*

*(à partir de janvier 2024*) => *il ou elle a suivi la formation Caisse)*

- Un nouveau membre souhaite être formé. S'il y a assez de monde dans l'équipe sur le reste des tâches, il sera en binôme avec une personne expérimentée ET ayant déjà suivi cette formation (pour éviter la transmission d'informations erronées). Il devra prendre connaissance de ce guide de tenue de caisse lors d'un moment calme.
- Relire le guide de tenue de caisse pour vérifier s'il n'y a pas de nouveauté. Les membres doivent s'y réfèrent en cas de besoin.
- Les personnes en caisse sont responsables de celle-ci, ils ne se font pas remplacer par un autre coopérateur (sauf exception)
- Pour les derniers services de la journée (19h à 22h et 11h15 à 14h15 le dimanche, pendant la dernière heure de service), les caissiers peuvent se relayer pour faire à tour de rôle leurs courses.

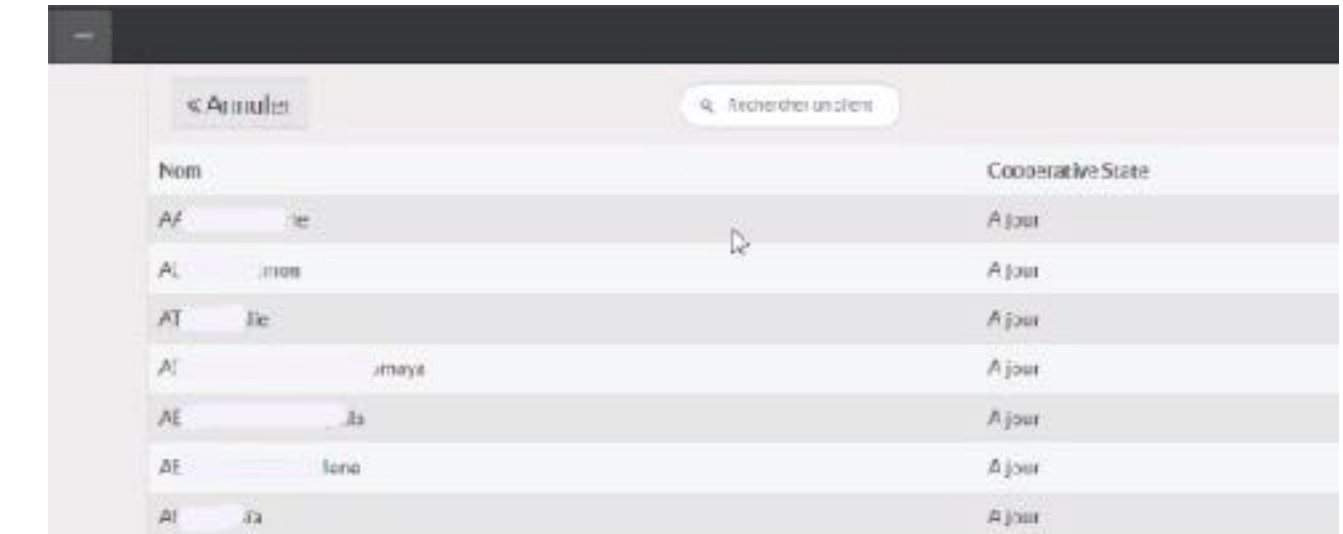

#### **Les étapes du passage en caisse :**

- **→** définir le client
- scanner les articles
- ➡ procéder au paiement

Au moindre doute, appelez un·e salarié·e

Definitie clien

## 3. DeFINIR LE CLIENT

a) Demander la carte ou le nom du membre, pour définir le client => Attention, les visiteurs n'ont pas le droit d'acheter - un seul mode de paiement par passage !

b) **Scanner la carte du membre** Si le scan ne passe pas ou que le coopérateur n'a pas sa carte, rechercher le membre par son NOM complet ou son NUMERO. S'il s'agit d'une personne rattachée, le chercher par son NOM.

**Attention : La photo affichée doit être celle du membre**. Si ce n'est pas le cas, et que la personne n'est pas enregistrée dans la base, l'orienter vers le BDM ou un salarié.

c) Cliquer sur

Définir le client

**Un VISITEUR n'a pas le droit d'acheter.** On accepte un achat « plaisir » inférieur à ~15€~ qui

est inclus dans le panier du membre de la Louve qui l'accompagne => **1 panier = 1 paiement**. Le visiteur peut payer s'il le souhaite toutes les courses du coopérateur avec son propre moyen de paiement pour un seul panier.

### **Présentation de l'écran de caisse**

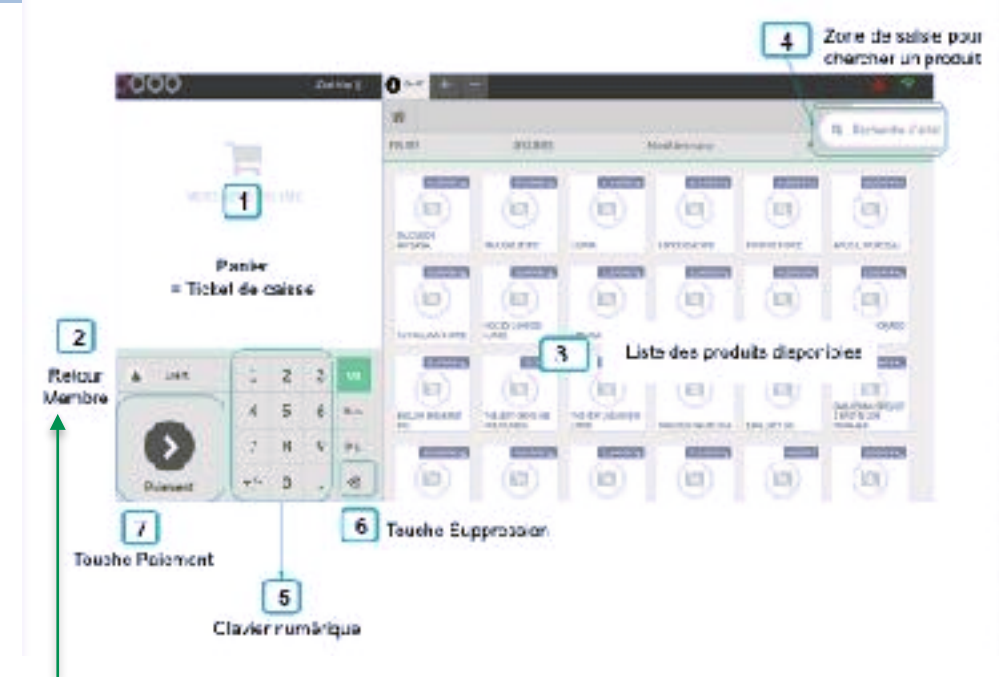

#### **Pour annuler un client et retourner à la liste des membres**

(*Vous avez sélectionné la mauvaise personne et vous devez revenir en arrière*)

- Cliquer sur le nom du membre
	- Vous retourner sur l'écran précédent => vous devez cliquez sur le bouton "Dé-sélectionner le client"

Dé-selectionner le client

**4**

**Si une personne a conservé son sac ou son caddie pour faire ses courses, lui demander de présenter ce sac ou caddie afin de vérifier qu'il est vide avant de scanner ses achats.**

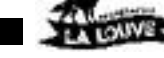

## 4. SCANNER LES ARTICLES

#### Conseils :

- Vérifier les articles (par exemple, fruits et légumes étiquetés, code-barres absents ou endommagés... => cf. page 6)
- Scanner les produits avec le code barre face au scanner.
- Garder les yeux rivés sur l'écran pour vérifier qu'aucune erreur ne s'affiche.
- L'écran est votre « tour de contrôle » qui vous permet d'éviter, ou de corriger à temps, toute erreur.

#### **a) Scanner les produits 1 par 1**

Si un article est acheté en plusieurs exemplaires : il faut scanner **chaque** exemplaire pour éviter les erreurs de caisse et de stock (il peut arriver que 2 produits soient quasi identiques et l'on ne remarque pas qu'ils sont différents)

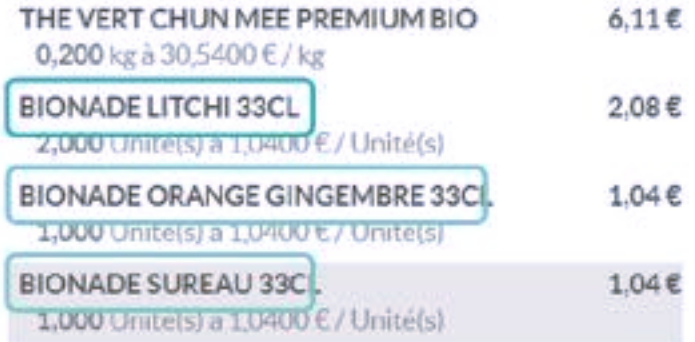

#### **b) Vérifier que le panier se remplit correctement** :

A chaque fois qu'un produit est scanné  $\Rightarrow$  le produit doit apparaître en dernier dans la liste et la quantité ou le POIDS doit être correcte.

*La vérification du panier est TRÈS IMPORTANTE pour éviter les erreurs de caisse !*  Il peut arriver que :

- le scan bippe mais le produit n'apparaît pas dans le panier
- l'article a été enregistré 2 fois dans le panier (*toujours vérifier les quantités sur l'écran)* Vous trouverez sur la page suivante que faire si vous êtes confrontés à ces problèmes.

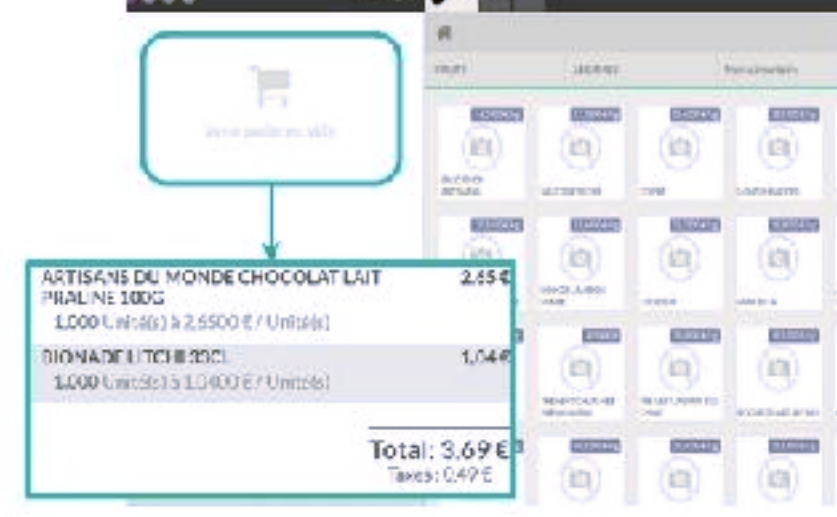

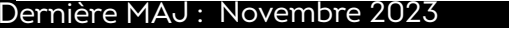

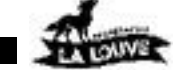

## 5. COMMENT FAIRE ?

#### **Code barre non reconnu, le scanner ne bipe pas**

(code illisible, déchiré, mal positionné…)

**> Vérifier que vous avez scanné le bon code-barre** : il se peut qu'il y ait deux code-barres fournisseur.

**> pour 1 article au poids**, (articles pesés à la coop : viande, poisson..), il faut bien passer le code-barre de la Louve.

S'il s'agit de fromages, produits en vrac (épices, thés, tisane…)

=> re-peser l'article à l'aide du classeur PLU à disposition au-dessus de la balance, à côté du rayon pain.

#### **Le scanner bipe mais le message "Code barre inconnu" apparaît**

**> Vérifier que vous avez scanné le bon code-barre** : il se peut qu'il y ait deux code-barres fournisseur.

**> pour 1 article au poids**, (articles pesés à la coop : viande, poisson..), il faut bien passer le code-barre de la Louve.

**>** Si le membre ne s'aperçoit pas tout de suite du message, ou s'il a un doute, il est fortement recommandé de recommencer à scanner tout le panier, pour éviter les erreurs et les articles offerts au client.

**>** Ne jamais saisir le code-barre dans le cas d'un produit avec un code barre "LA LOUVE" dans la recherche d'articles.

#### **Si le message "Code barre inconnu" continue d'apparaître**

Prévenir un membre de l'équipe salariée : Il peut s'agir d'un nouveau produit pas encore référencé. Celui-ci va modifier la base de données "produits" pour corriger l'erreur d'enregistrement.

Après cela, il faut mettre à jour la caisse (cette manip peut être faite à tout moment, même si le panier est à moitié rempli). Pour ce faire :

- Cliquer sur "Close" (en haut à droite), puis sur "Confirm"
- Cliquer ensuite sur "Reprendre", la base de données est rechargée.

#### **Produit sans code barre**

C'est vraisemblablement qu'il aurait dû être étiqueté à son arrivée au supermarché (cas de la viande, fromages, vins…).

- Produit vendu au poids : peser l'article (classeur PLU à disposition au-dessus de la balance, à côté du rayon pain) **=>** vérifier si les autres produits en rayon sont étiquetés, si ce n'est pas le cas, prévenir un salarié.
- Produit vendu à l'unité : chercher en rayon s'il y a le même article avec étiquette : si oui, le scanner et remettre en rayon le produit avec étiquette / si non : utiliser le code qui se trouve sur l'étiquette du rayonnage puis demander à un salarié une planche d'étiquettes pour qu'une personne de l'équipe en service puisse étiqueter les produits.

## 5. COMMENT FAIRE ? (suite)

#### **Les sacs de fruits & légumes**

- Si vous n'y faites pas attention, les produits ne seront pas facturés.
- Pensez à bien passer TOUS les codes-barres sur les sacs fruits et légumes. Il peut arriver que les coopérateurs mettent plusieurs fruits et légumes dans un seul sac, et collent plusieurs étiquettes sur un même sac ou sur un rouleau d'étiquettes. => Vérifier le contenu du ou des sacs et passer chaque code barre **en visualisant** le produit correspondant.
- **Si l'article est vendu à l'unité** (concombre par ex.) vérifier bien le nombre d'articles
- Ne pas toucher l'écran : Faire attention aux poireaux et fanes de carottes ou autres joyeusetés, qui peuvent effleurer l'écran tactile très sensible. Cela peut modifier le panier (*suppression d'articles, changement de quantités, etc.*)

### **Achat d'une Carte Membre (badge La Louve)**

Le membre doit payer le badge de son rattaché ou d'un enfant mineur au prix de 5€. Une carte Membre est accrochée, soit derrière l'écran, soit dans la bannette de la caisse : **scanner le code-barre de cette carte en premier** (ou en dernier) afin que le bureau des membres puisse vérifier le paiement plus facilement..

### **Supprimer un article du panier**

Si un article a été scanné 2 fois par erreur,

- Sélectionner l'article EN TOUCHANT L'ECRAN TACTILE
- (la ligne devient grisée) Taper sur la croix du clavier numérique une **1ère fois** jusqu'à ce que la quantité (Kg ou Unité) soit égale à 0
- Taper une **2ème fois** sur la croix pour supprimer définitivement la ligne.

#### **Attention avec la touche Suppression :**

1 clic de trop,

=> la quantité du produit précédent passe à 0 et le produit ne sera pas facturé.

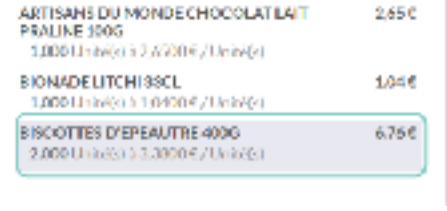

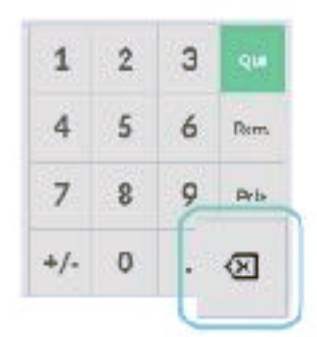

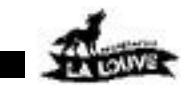

## 5. COMMENT FAIRE ? (suite)

#### mière MAJ : Novembre 2023<sup>.</sup>

## **VRAC Liquides**

Lorsque un coopérateur achète du vrac liquide :

- Si c'est la 1ère fois, il y a 2 produits à scanner :
	- Scanner l'étiquette du contenant
	- **ET** l'étiquette du contenu Vrac

## **S'il y a un contenant, c'est qu'il y a un contenu !**

Dans le cas d'un article vrac liquide, le membre caissier vérifie bien sur l'écran l'intitulé **JB Contenant** pour l'article **Liquide VRAC.**

- Coller la pastille prévue à cet effet sur le code barre du contenant afin que le coopérateur puisse le réutiliser sans le re-payer (*Les pastilles sont dans une enveloppe dans la bannette de chaque caisse).*
- Si le contenant a déjà été payé (*la pastille est déjà présente sur le contenant*) => Scanner l'étiquette du produit uniquement.

**Attention** 㱺 **De nombreuses erreurs ont été signalées : lors de l'achat du contenant, il y a 2 codes à scanner !! Il n'est pas rare que le code barre du produit en lui même soit oublié**

## **Produits en vitrine**

Pour acheter des produits vitrines à côté des caisses, le coopérateur doit solliciter les caissiers **au moment de son passage en caisse**. La clé se trouve dans l**e placard de la caisse 1** dans l'espace caisse.

## Le rôle du caissier

- accompagne le membre afin qu'il choisisse ses produits,
- ouvre l'armoire,
- prend lui même le ou les produits,
- referme l'armoire ,
- remet les clés à leur emplacement d'origine.

## **Sacs logotés Louve, sacs vendus et sacs surgelés**

Rayer le code barre après l'avoir scanné

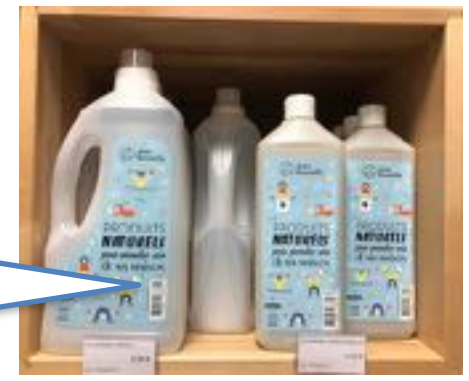

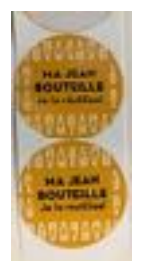

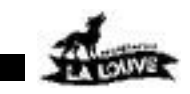

**8**

Au moindre doute, appelez un·e salarié·e

## 6. Le paiement

## **Valider le panier et accèder au paiement**

 $\overline{\phantom{a}}$ Quand **tous** les produits sont scannés, taper sur la touche "Paiement".

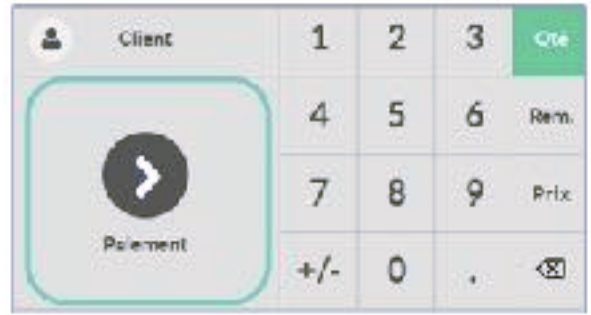

=> l'écran de paiement apparaît.

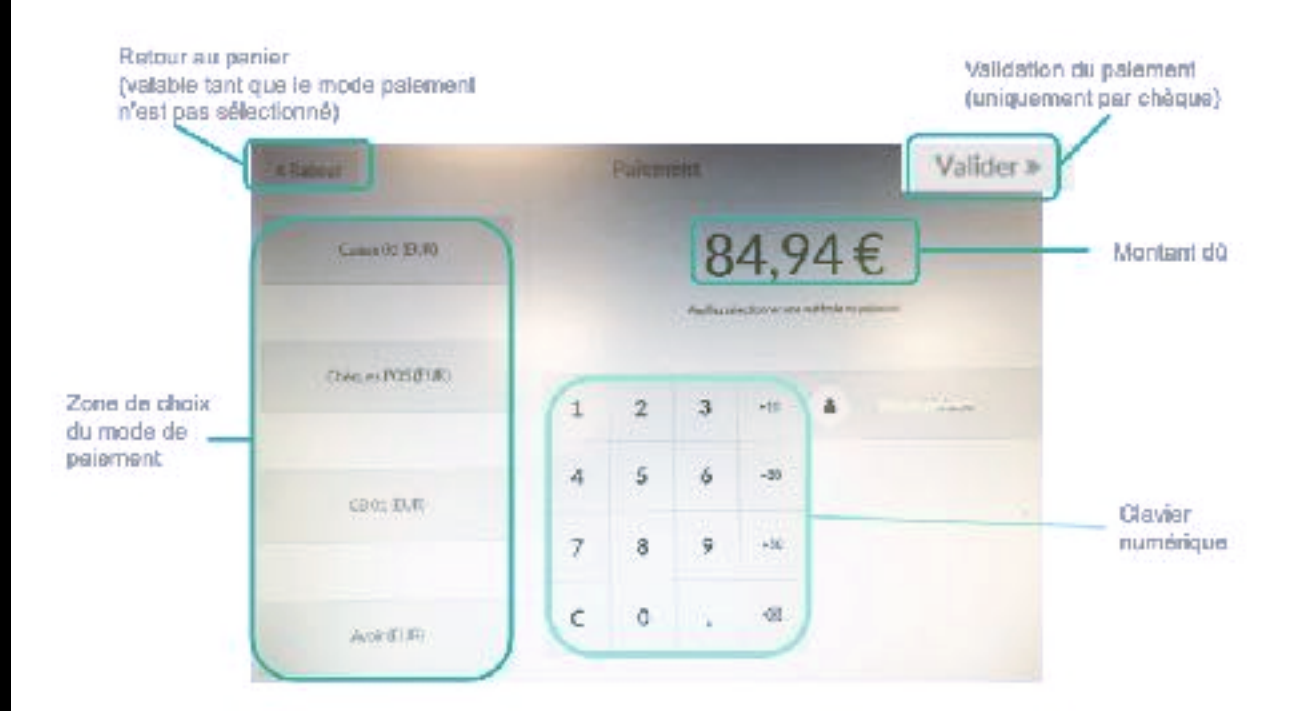

**Attention =>** Tant que le mode de paiement n'est pas sélectionné, il est possible de revenir en arrière pour changer le panier des articles avec le bouton « retour » en haut à gauche.

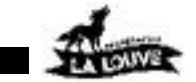

**9**

.

Au moindre doute, appelez un·e salarié·e

## 6. Le paiement (suite)

## **Avoirs**

Le bouton "Avoir" correspond à un montant à rembourser au client. Il n'est pas cliquable.

Lorsque une personne possède un avoir à utiliser,

### **C'est automatique !**

Le montant de l'avoir est automatiquement déduit du montant du panier avant la sélection du moyen de paiement. Si le montant de l'avoir est supérieur à celui des courses, la personne n'a rien à payer l'avoir reste dû pour les prochaines courses.

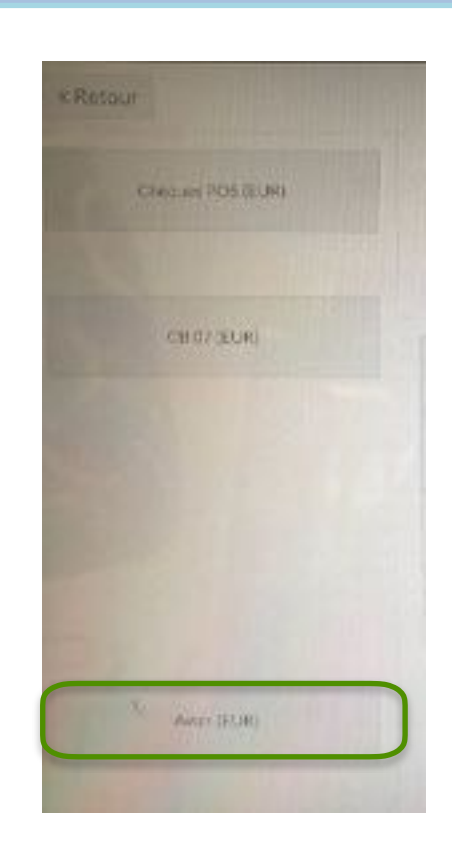

Pour régler le solde qui apparait avec le montant de l'avoir déduit, il faut sélectionner un moyen de paiement (*CB, chèque, espèces*).

## **Sélectionner le moyen de paiement**

- Choisir le moyen de paiement parmi les choix suivants :

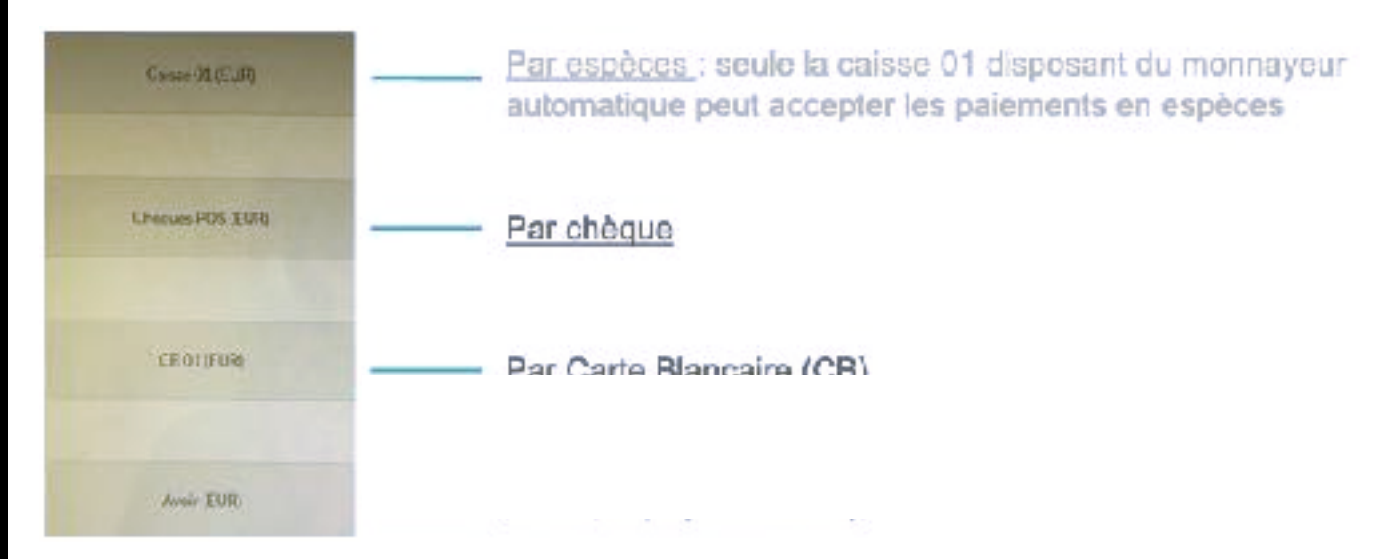

Après avoir sélectionné le moyen de paiement, votre choix s'affiche dans le bandeau vert

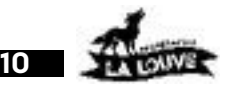

## 6. Le paiement (suite)

#### **TRÈS IMPORTANT ! Il ne doit y avoir qu'une seule ligne verte sur l'écran**

Si vous souhaitez retirer la ligne verte (*par exemple si on a tapé 2 fois sur CB par erreur, ou si le coopérateur souhaite finalement payer par chèque…*) :

- ➡ 1- Touche "Supprimer" du clavier numérique
- **■** 2- Cliquer sur la croix à droite dans bandeau

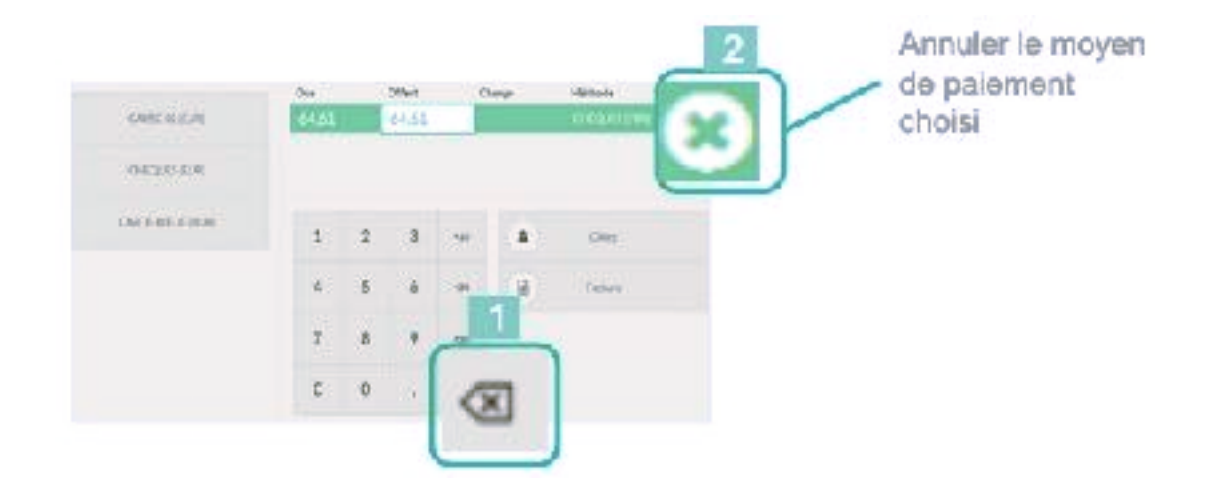

**A noter : Les paiements CB "Sans Contact"** sont acceptés sur toutes les caisses. **Pas de minimum pour les paiements par Carte.**

En cas de problème, allez chercher un.e Salarié.e.

#### **Paiement par Carte Bancaire**

1. Choisir CARTE-BANCAIRE (EUR)

Le TPE (T*erminal Carte Bancaire*) est relié à la caisse. Le montant et les instructions vont automatiquement s'afficher sur le TPE : **ne jamais taper soi-même manuellement le montant sur le TPE.**

#### Problème avec le TPE ? Voir la NOTE en page suivante

- Sur le TPE, l'acheteur tape et valide son code ou utilise le paiement sans contact.
- Le 1er ticket qui sort du terminal est à remettre à l'acheteur, c'est le "ticket client"
- Sur le TPE, appuyer sur la touche validation (verte)  $T \Rightarrow$  Le 2e ticket qui sort du terminal est pour La Louve, c'est le "ticket commerçant".

## **Les tickets commerçants doivent être conservés par ordre chronologique avec une « pince » pour faciliter les contrôles en cas de problème**

- Ils sont à ranger dans la liasse correspondante dans la boîte dédiée (par dessus le précédent avec un trombone) ; les tickets d'abandon doivent être conservés et classés de la même manière que les autres tickets.
- Le TPE est relié à la caisse. Dès que le paiement est OK sur le TPE, la caisse valide automatiquement ce qui déclenche l'impression du ticket de caisse
- Donner le ticket de caisse et indiquer au membre qu'il lui sera demandé à la sortie

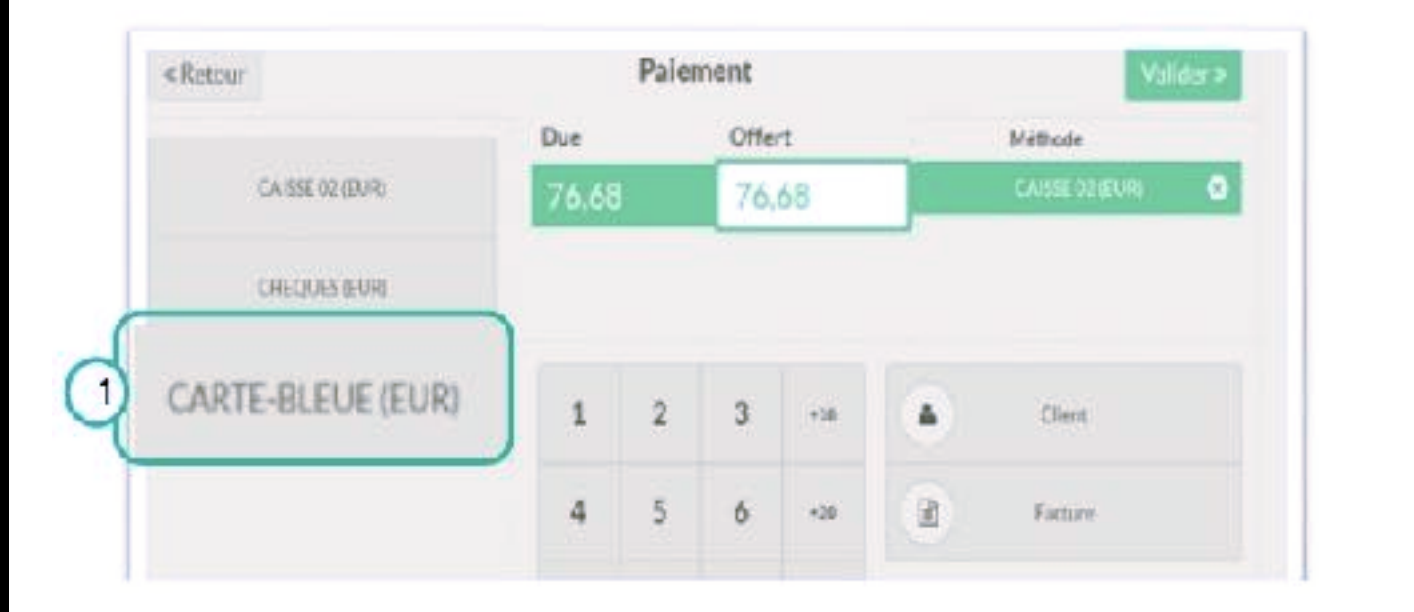

### **Paiement par Carte Bancaire**

#### **Problème avec LE TERMINAL TPE**

- Parfois, le lien entre la caisse et TPE ne fonctionne pas et le montant ne s'affiche pas sur le TPE.
- Dans ce cas, cliquer sur la croix de la ligne verte pour supprimer le moyen de paiement CB, attendre 5 secondes, puis re-cliquer sur CARTE BLEUE -
- Recommencer autant de fois qu'il est nécessaire pour que le montant s'affiche correctement sur le TPE.

## **Il ne faut jamais taper le montant directement sur le TPE !! NE PAS TOUCHER AU TPE !!**

→ Si le problème se produit plusieurs fois, le signaler à un salarié.

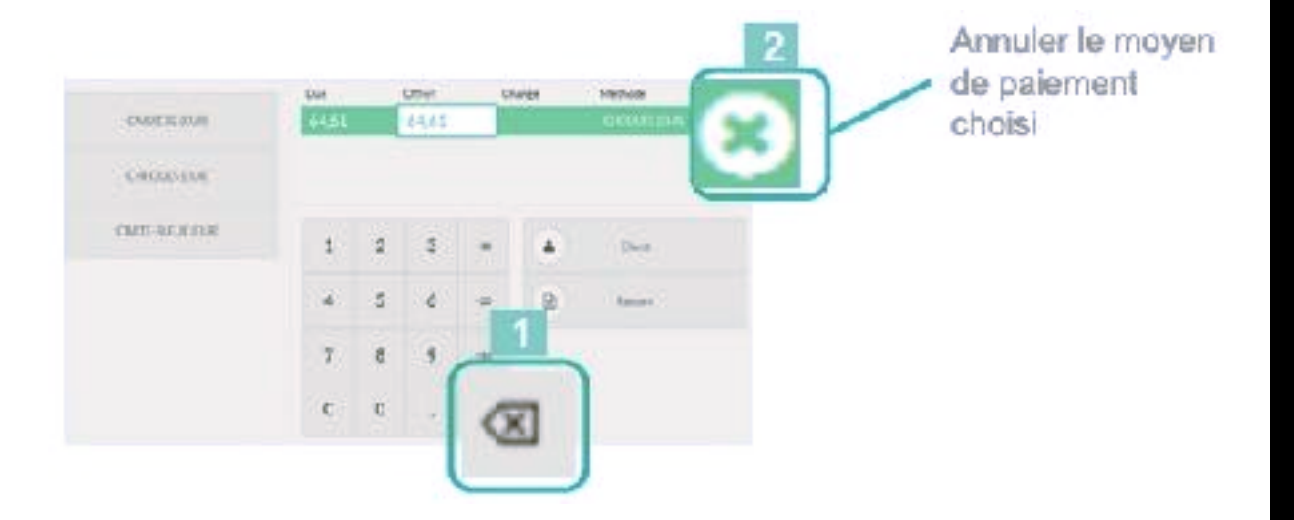

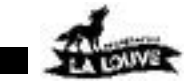

**Paiement par Chèques**

- 1. **Choisir CHEQUES (EUR)** Vérifier le chèque :
	- **• Montant**
	- **•** Ordre "*COOPERATIVE LA LOUVE*"
	- **•** Date et lieu
	- **• Signature**

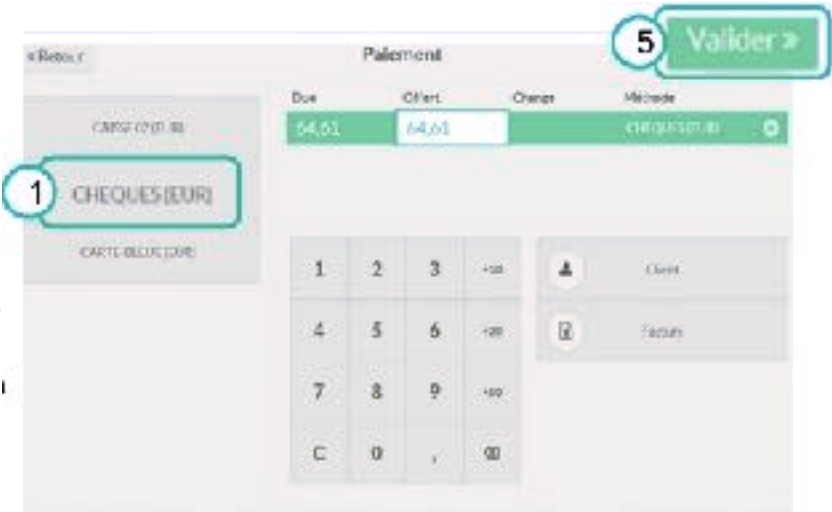

- 2. **Vérifier que le montant du ticket de caisse correspond au montant du chèque, et que ce dernier est écrit en lettres et en chiffres**
- 3. **Tamponner le dos du chèque**
- 4. **Placer le chèque dans l'enveloppe** dédièe dans la boite à côté de chaque caisse .
- 5. **Valider** (bouton en haut à droite)  $\Rightarrow$  La validation déclenche l'impression du ticket de caisse
- 6. Donner le ticket de caisse et indiquer au membre qu'il lui sera demandé à la sortie
- 7. Si le coopérateur souhaite que son chèque soit encaissé à une date précise, indiquer cette date au dos du chèque.

#### TRÈS IMPORTANT !!

**Pensez à bien valider**. Si vous avez oublié de valider et que vous commencez à scanner les produits de l'acheteur suivant, les produits vont s'ajouter au panier de l'acheteur en cours.

Si cela vous arrive, il faut supprimer les articles de l'acheteur suivant pour revenir sur le panier de l'acheteur en cours, puis cliquer sur paiement, puis chèque, puis valider.

### **ON NE VALIDE JAMAIS UN TICKET QUI NE CORRESPOND PAS AU MONTANT RÉELLEMENT PAYÉ.**

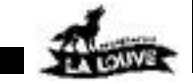

### **MONNAYEUR sur la caisse 01 (Laborieuse) uniquement**

Les paiements en espèces se font uniquement en caisse 01 (Laborieuse) via le monnayeur automatique ! = > Un panier correspond à un paiement, il n'est pas autorisé de faire 2 modes de paiement distincts pour 1 panier sur la caisse 1.

**Attention,** Avant de lancer un paiement, les voyants du monnayeur doivent être **bleus** (tant que les voyant sont bleus, on ne doit pas insérer de billets).

- Choisir le bouton « Caisse 01 EUR »
- Une boîte de dialogue apparaît. « NE PAS CLIQUER NI sur CONFIRMER, NI sur ANNULER »
- Le logiciel de caisse envoie le montant dû au monnayeur automatiquement.
- Les voyants deviennent **verts**

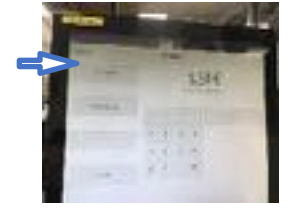

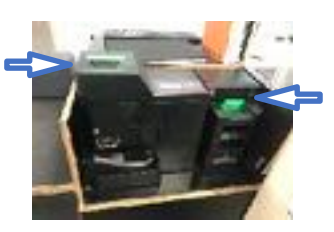

15

Le membre acheteur introduit lui-même les espèces dans le monnayeur, le caissier est attentif aux gestes de l'acheteur et à l'argent introduit :

- A gauche les pièces
- A droite les billets

Attention : ne pas accepter de billets déchirés ou en très mauvais état

- Si un billet est rejeté et que le voyant du monnayeur billet est blanc clignotant, re-essayer une fois. Si c'est toujours le cas, essayer avec un autre billet.
- Si un billet est rejeté et que le voyant du monnayeur billet est rouge carmin, il s'agit d'un faux billet, nous ne l'acceptons pas (aucune exception possible).
- Si une pièce est rejetée par le monnayeur, réessayer une fois, si elle est à nouveau rejetée, ne pas l'accepter.

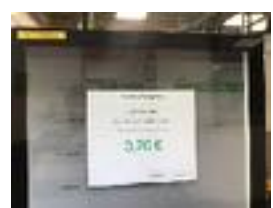

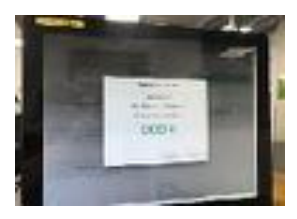

Au départ, l'écran affiche le montant à collecter (ici 1,54€) et en gros en vert le compteur de l'argent collecté qui est automatiquement mis à jour au fur et à mesure de l'introduction de espèces (ici, 0,20€) jusqu'au montant total attendu.

Le caissier ne doit réaliser aucune autre action : ne pas appuyer sur le bouton « valider », ni annuler, ni confirmer l'opération.

Lorsque le montant dû est réglé, le monnayeur en informe le logiciel de caisse et la transaction est validée automatiquement sans action du caissier.

**Remarque** : lorsque l'acheteur met l'appoint, la transaction n'est pas toujours validée automatiquement. Dans ce cas uniquement, cliquer sur "Valider" le ticket de caisse est imprimé.

**Pour tout blocage du monnayeur : ne toucher à rien et appeler un·e salarié·e.**

#### **Oubli d'un article non scanné**

Si le mode de paiement n'a pas a été sélectionné, il est possible de revenir en arrière pour changer le panier des articles avec le bouton « retour » en haut à gauche.

S le mode de paiement est sélectionné, poursuivre la transaction, et refaire un 2eme panier ou

- 1. Appuyer sur la croix en bas à droite du clavier numérique
- 2. Annuler le paiement en appuyant sur la croix de la ligne de paiement qui est devenue rouge
- 3. Cliquer en haut à droite de l'écran, sur "Close", puis "Confirm"
- 4. Cliquer sur "Reprendre"

Cette manipulation recharge

la base de données

et on revient sur la transaction

avant le choix du mode de paiement.

=> Bien respecter cet ordre (1, 2, 3 et 4)

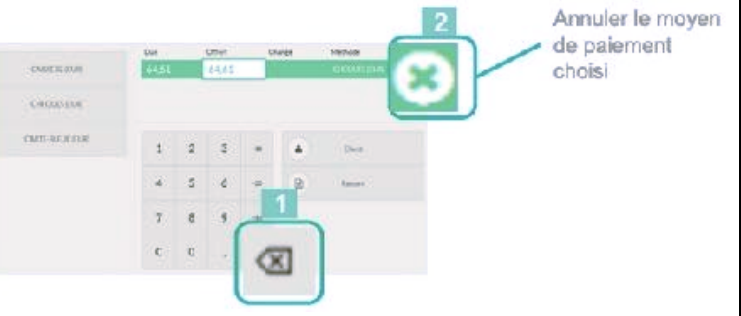

#### **=> Attention, ne jamais faire cette manipulation si le client a déjà payé.**

Dans ce cas, refaire une transaction pour l'article oublié.

### **DUPLICATA de ticket CB**

Il est possible de dupliquer le ticket Client ou Commerçant du dernier paiement effectué sur le TPE.

- appuyer sur la touche F en bas à droite
- Sélectionnez la touche correspondant au type de paiement ; CB EMV *(paiement classique)* ou CLESS *(paiement sans contact )*
- Appuyez sur la touche correspondante Touche "3 Duplicata"
- Touche "1 Carte"
- Touche "1 Commerçant" ou "2 Clients" en fonction du type de ticket à dupliquer
- Touche rouge pour remettre à 0 le TPE

#### Nouveaux modèles TPE

- Appuyez sur la touche blanche avec un rond en bas à droite, puis « Param » en bas à gauche.
- Il y a ensuite une touche CB EMV et une touche CLESS avec les même choix que ci-dessus : duplicata, carte, commerçant ou client

#### **DUPLICATA de ticket de caisse**

Il est possible de dupliquer le ticket de caisse du dernier passage en caisse effectué. Pour cela :

- Sélectionner le coopérateur dans la liste des membres
- Au dessus du clavier numérique, sélectionner "Ré-impression du ticket"
- Une fois le ticket imprimé, dé-sélectionner le client pour revenir sur la liste des membres

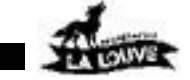

## 6. le paiement (suite)

#### **Erreur sur un ticket de caisse**

Si un coopérateur se rend compte d'une erreur sur son ticket de caisse avant de sortir du magasin (article facturé plusieurs fois, erreur de prix, erreur de poids…) il se rend au bureau des salariés, accompagné du caissier pour faire une demande d'avoir.

#### **Comment changer le rouleau TPE et Ticket de Caisse ?**

Lorsque le rouleau est sur la fin, un fil rouge apparait sur le ticket. Normalement, on peut encore passer de 2 à 4 transactions.

ATTENTION : Sur les rouleaux bleus, la ligne rouge n'est pas très lisible

Sur la caisse 6 (l'Emancipatrice), ne mettre que des rouleaux de papier blanc

Les réserves de rouleaux se trouvent dans les placards de chaque caisse. S'il n'y en a plus, demander au bureau des membres.

Pour changer un rouleau,

- Ouvrir le capot du boitier du TPE (ou de l'imprimante des tickets de caisse), retirer l'ancien rouleau : le papier restant et le mandrin, s'ils sont séparés, se jettent dans la poubelle jaune.
- Enlevez les points de colle en déchirant le début du nouveau rouleau

Attention, placer le nouveau rouleau dans le même sens que l'ancien.

#### **Rouleau TPE**

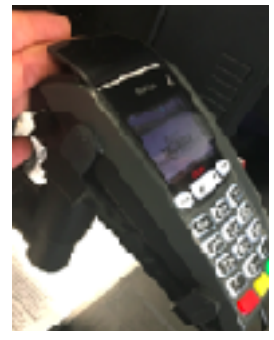

#### **Rouleau Tickets de Caisse**

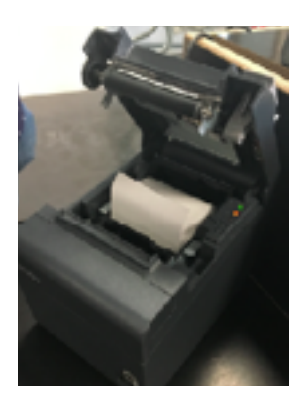

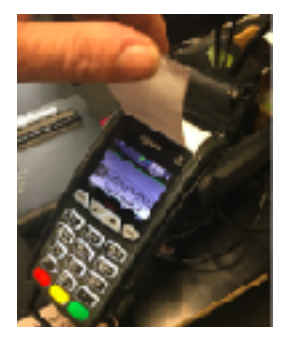

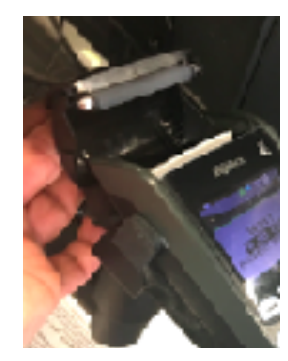

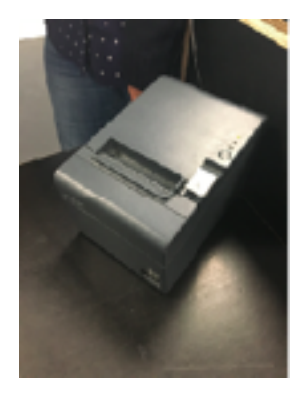

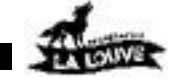

## 7. Fin de service

Ne pas laisser d'article dans la boite de caisse : Les articles oubliés en caisse doivent immédiatement être remis en rayon.

• Veiller à laisser la caisse et ses abords dans le même état qu'à votre arrivée :

- nettoyer la table de caisse et passer le balai au sol si besoin
- ranger le matériel nécessaire dans la petite boîte
- ne pas laisser traîner des papiers ou autres sur la table
- remettre à leur place les paniers que certains membres auraient laissés devant la table de la caisse
- remettre en rayon les articles oubliés en caisse
- récupérer votre bouteille d'eau ou thermos
- Si un.e salarié.e veut clôturer la caisse

**=> voir page suivante - Clôture de caisse**

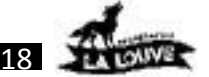

### 8. Clôture de caisse – MODE d'EMPLOI

#### **Attention : ne pas lancer les clôtures sur plusieurs caisses à la fois !**

Le fait que la base de données soit trop sollicitée peut provoquer des blocages.

Il faut **dupliquer les actions** sur le TPE pour les 2 modes de paiement CB EMV *(paiement classique)* et CB CLESS *(paiement sans contact )*. La feuille de caisse a été mise à jour avec les 2 montants de chaque mode paiement à reporter

Le journal TPE (étape 1) et l'appel télécollecte (étape 2) doivent être faits à la suite sur un seul et même ticket **séparément par mode de paiement** (une procédure pour CB EMV, une 2ème procédure pour CB CLESS), dans l'ordre indiqué ci-dessous (l'envoi de la télécollecte remet la session à 0)

#### ETAPE 1 : **Impression du journal détaillé des CB EMV**

Sur le TPE :

- Touche "F"
- Touche « CB EMV »
- $Constant$   $\Rightarrow$  Le TPE édite le résumé des transactions

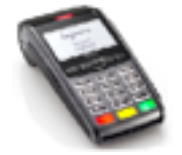

Sélectionnez « Toutes » ⇒ Le TPE édite le journal détaillé

**Ne pas couper le ticket** 

**Ne pas couper le ticket** 

Vérifier sur le ticket que la mention "Fin d'impression journal" est inscrite

#### **Ne pas couper le ticket**

#### **Touches sur les nouveaux modèles TPE**

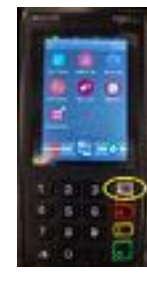

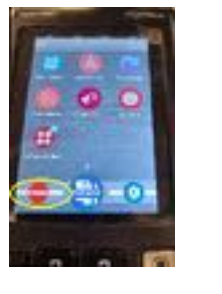

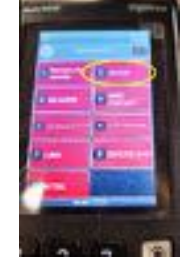

#### ETAPE 2 : **Transmission à la banque : Envoi de la télécollecte**

Sur le TPE : *-* Touche "F"

- Touche « CB EMV »
- Touche « Appel »  $\Rightarrow$  Le TPE édite la télécollecte
- Vérifier sur le ticket que la mention

"**TRANSMISSION RÉUSSIE**" est inscrite.

Si ce n'est pas le cas, recommencer l'envoi de la télécollecte jusqu'à ce que ça aboutisse (*recommencer au début de l'étape 2*)

#### **Récupérer le ticket COMPLET du TPE (étape 1 et 2)**

**BANCAIRE CE EMV** E 11/09/17 A 10:43:23<br>815197 80635061000017

CONSOLIDEE

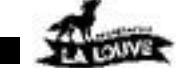

Au moindre doute, appelez un·e salarié·e

**Refaire les mêmes étapes (1,2) pour le mode de paiement CB CLESS** 

## ETAPE 1 - **Impression du journal détaillé des CB CLESS comme décrit page**

### **précédente**

- Sur le TPE : Touche "F"
	- touche « CB CLESS (Consultation puis Toutes)
		- nouveau modèle de de TPE =>

ETAPE 2 - Lancer la télécollecte comme décrit page précédente

Agrafer **uniquement** les tickets commerçants, **par mode de paiement**, **sans** le ticket complet du TPE (journal et télécollecte)

## ETAPE 3 - **Feuille de caisse**

S'il y a une feuille avec un commentaire déjà noté, prendre celle -là.

Reporter sur la fiche de caisse les infos suivantes :

- **‣** montant total des transactions CB EMV indiqué sur le journal correspondant édité
- montant total des transactions CB CLESS indiqué sur le journal correspondant édité
- **‣** Calculer le total de ces 2 montants de transactions TPE
- **‣** Nombre et somme des chèques encaissés pendant le service

### ETAPE 4 – **Finalisation de la feuille de caisse et clôture**

- sur le terminal de la caisse, Cliquer sur "Close",
- puis recliquer tout de suite sur "Confirm"
- Cliquer sur "Fermer"

## **Feuille de caisse :**

- Compléter tous les renseignements (nom des caissiers, nom coordo....)
- Vérifier que le montant total des transactions CB sur l'écran est le même que le total que vous avez calculé et reporté sur la feuille
- Vérifier que la somme des chèques sur l'écran est la même que celle sur la feuille
- Reporter les 5 derniers chiffres du POS :
	- sur les 2 journaux TPE
	- sur chaque ticket CB qui est en 1er dans la pile

#### *Si écart de montant : Aller chercher un·e salarié·e pour expliquer avec elle ou lui par écrit, dans la partie « commentaires », les problèmes et écarts rencontrés.*

- Pour fermer la session, cliquez sur "VALIDER LA FERMETURE »
- Puis cliquer sur **Point de vente**" en haut à gauche de l'écran
- Laisser l'écran sur "Nouvelle session"

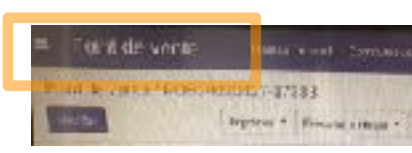

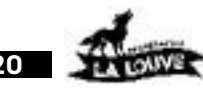

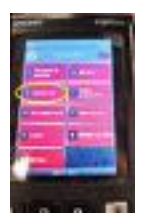

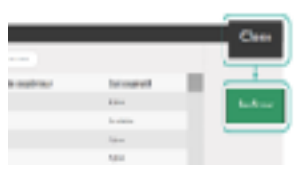

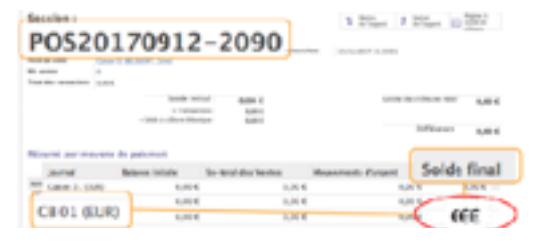